### **Основные понятия MS Word**

 $\mathcal{L}^{(0)}$ 

## План лекции

- 1. Основные понятия **MS Word**
- 2. Правила ввода и редактирования текста в документе **MS Word**

ЕКСТА

3. Инструменты рационального ввода и редактирования

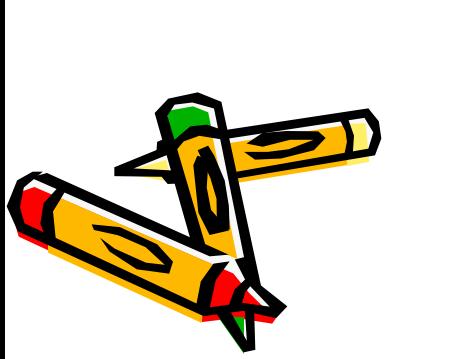

### К основным понятиям **MS Word**  относятся понятие символа, слова, предложения, абзаца, фрагмента, раздела.

**1. Основные понятия MS Word**

# Следует различать: мягкий, жёсткий, нерастяжимый пробел мягкий и жёсткий переход на следующую страницу, поля, отступы и интервалы. Стили и шаблоны так же относятся к основным понятиям **MS Word.**

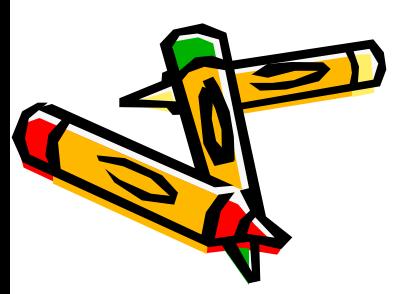

**MS Word** предоставляет пользователю разнообразные инструменты форматирования изменение внешнего вида текста на уровне символов, абзацев и разделов.

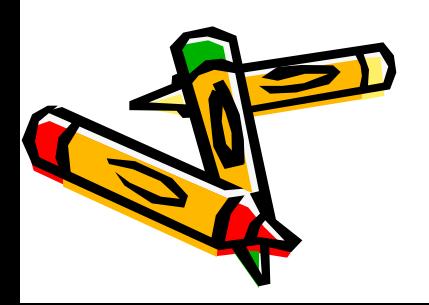

**• Символ** – наименьшая, неделимая часть документа. На уровне символа программа обеспечивает символьное форматирование (шрифт, размер шрифта, расстояние между символами, полужирный текст, курсив, подчеркивание, цвет текста и  $\mathsf{r}$ .п.).

- **•Слово** последовательность символов, ограниченных пробелах
- Предложение последовательнос слов, заканчивающаяся точкой.
- **•Абзац** *-* любая последовательность символов, заканчивающаяся нажатием клавиши **Enter.**
	- **Конец абзаца** (нажатие клавиши **Enter**) помечается в документе с помощью непечатаемого символа **¶** - маркера абзаца.

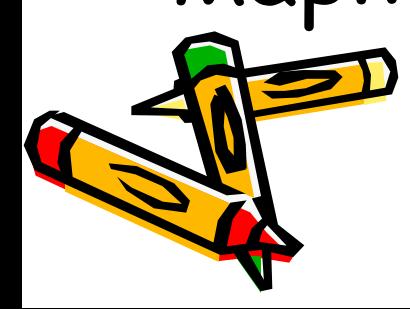

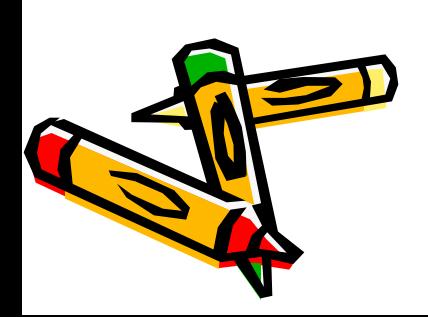

При завершении ввода текущего абзаца новый абзац наследует стиль предыдущего.

**Маркер абзаца (¶)** - это не просто значок, помечающий конец абзаца. В нем содержится информация о форматировании, которое применено к этому абзацу.

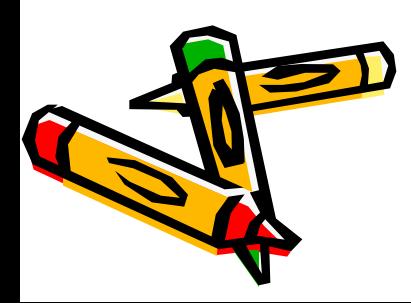

осуществляется форматирование абзаца (способ выравнивания, межстрочные интервалы, обрамление абзацев, заливка абзаца, создание маркированных списков и т.д.).

На уровне абзаца

• Фрагмент - произвольный участок текста (обычно выделенный). **•Раздел** – участок текста, к которому применены одинаковые элементы форматирования. В пределах раздела сохраняют свой формат колонки, колонтитулы, нумерация страниц, сноски, поля и некоторые другие параметры. Изначально **Word** воспринимает весь документ, как один раздел.

**Поля страницы** - это расстояние от края печатного листа до границы области текста. На полях размещаются: верхние и нижние колонтитулы и другие элементы текстового процессора. Различают: верхнее, нижнее, правое и левое поле.

• Верхние и нижние колонтитул это области на верхнем и нижне! полях страницы, куда можно добавлять текст или графические объекты, которые будут отображаться на всех страницах документа. В колонтитулы можно вставлять **поля данных**, например номера страниц и (или) заголовки iάB.

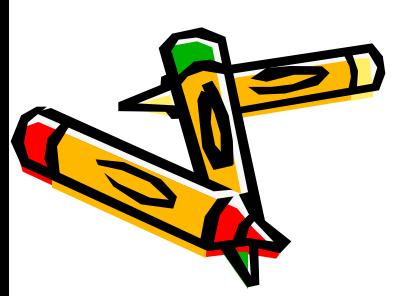

**Поля данных** используются в качестве местозаполнителей для данных, которые могут изменяться автоматически в процессе редактирования, а также для создания составных документов: конвертов, наклеек и т. п.

Поля вставляются при выполнен определенных команд. Так, если выбрать команду Номера страниц вкладке Вставка, группы *Колонтитулы*, будет вставлено поле {**PAGE**}. Пользователь увидит номер страницы. **Использование команд позволяет выполнить действие быстрее и уменьшить количество ошибок.**

Можно вручную вставить поле {PA в нужное место документа. Для вставки поля необходимо нажатк **CTRL+F9**, появятся фигурные скобки **{}**, в которые вводится название поля. Или выбрать на вкладке Вставка в группе *Текст*, команду *Экспресс-Ȁлоки*, затем выбрать пункт *Поле* и в диалоговом окне *Поле выбрать неоȀходимые опции.*

**{PAGE \\* alphabetic}** - Нумеровать страницы латинскими буквами. **{PAGE}/{SECTIONPAGES }** –Указывать Страница/Общее число страниц **{SECTION}.{PAGE}** - Указывать Номер раздела.Номер страницы {**IF{PAGE}<>3 {PAGE}}** - Печатать номера на всех страницах кроме третьей. {**IF{PAGE}>3 {PAGE}}** - Печатать номера РАНИЦ НАЧИНАЯ С ЧЕТВЁРТОЙ.

**Примеры:**

### **Поля** можно использовать при:

- •Нумерации рисунков, таблиц, формул.
	- Для этого используется поле **{SEQ Название последовательности}.**
	- Или на вкладке **Ссылки** в группе **Заголовки** вызываем кнопкой **Добавить название** команду **Название**.

### •Создании **Перекрестных ссылок, Оглавлений.**

• Вставки гиперссылки посредством поля **HYPERLINK**, или на **Вкладке Вставка,**  группы **Связи** нажимаем кнопку **Гиперссылка.**

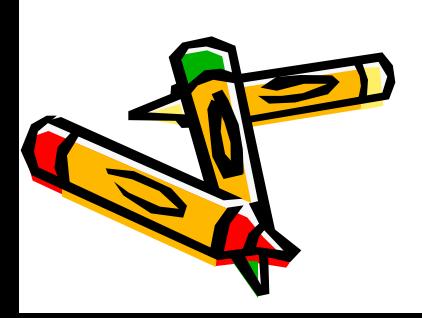

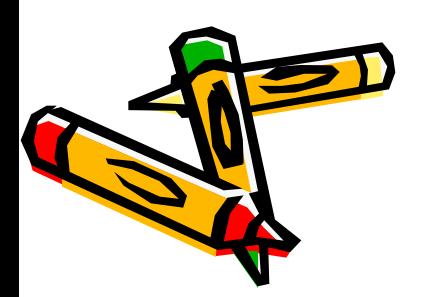

#### размер файла или число страниц. Для этого используются поля **AUTHOR, FILESIZE, NUMPAGES**. •Выполнении вычислений. Для этого используется поле **«=(Формула)**».

документе, таких как имя автора,

•Отображении сведений о

**Поле** может отображаться в виде значения полей или в виде кодов полей.

Переключение между кодом поля и его результатами (значениями)

осуществляется нажатием клавиш **ALT+F9 (**во всем документе)**, SHIFT+F9** (на тек. странице).

 $[PAGE\cdots]$  - Код поля "номер страницы"

- Значение поля "номер страницы"

Word значительно облегчает рабс по форматированию документа, предоставляя возможность использовать **стили**.

**Стиль** - это именованный и сохраненный набор параметров форматирования.

**Стили** определяют форматирование символов, текстовых фрагментов, абзацев, строк таблиц или уровней структуры документа.

шрифт, размер, начертание, положение и интервалы. **•Стиль абзаца** – содержит междустрочные интервалы, отступы, выравнивание и позиции табуляции.

**•Стиль символа** – включает

Существует два различных тип стилей:

В каждом **шаблоне** документа имеется заранее созданный набор **стилей**, или библиотека стилей, но можно самостоятельно создавать новые и изменять имеющиеся в шаблонах стили.

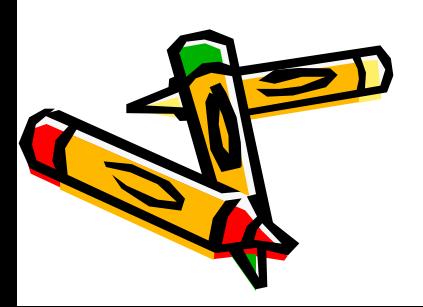

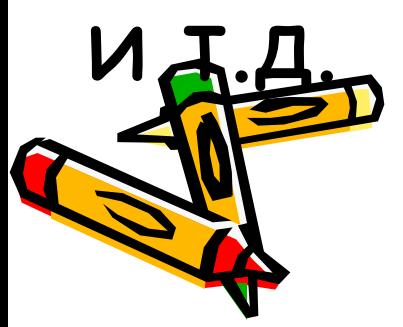

Шаблон (template)- это образец Д создания нового документа, в нем хранятся различные элементы, определяющие основную структуру документа и содержатся настройки документа: шрифты, автотекст, макросы, параметры страницы, форматирование, стили

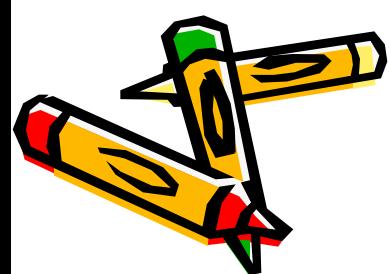

**Шаблоны** могут содержать информацию о стилях, стандартных текстах, что позволяет унифицировать и автоматизировать процесс подготовки документов. В комплект поставки **Word** входят шаблоны многих стандартных документов. По умолчанию **Word** загружает шаблон **Normal** и именно в нем работает большинство пользователей программы.

Таким образом, знание базовы XII конструкций **MS Word,**  позволит сократить время редактирования и форматирования введённого текста, быстро оформить приказ, служебную записку, подготовить научно-технический отчет, письмо или любой другой документ, содержащий стандартные элементы.

#### **2.Правила ввода и редактирования текста в документе MS Word**

- 1. Между словами следует ставить только **один пробел.**
- 2. Перед знаками препинания пробелы ставить не нужно, после знака препинания обязательно.

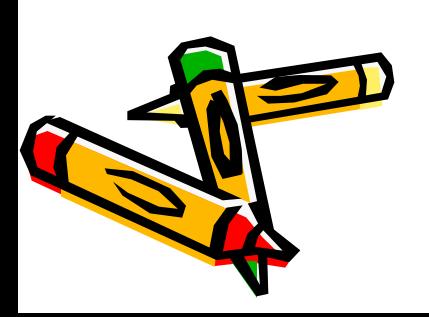

3. Слова, заключенные в кавычки или скобки, не должны отделяться от них пробелами, например: (текст), а не ( текст ). 4. Перед и после **тире** нужно ставить пробелы, например: Форматирование – это процесс оформления страницы, абзаца, строки, символа.

#### 5. Дефисы следует использоват<mark>я</mark> без пробелов, например: Ростов-на-Дону.

6. Не следует использовать пустой абзац (пустые строки) (¶) в качестве средства для отступа от следующего абзаца. Для таких целей нужно на Вкладке **Главная** выбрать группу **Абзац** и в диалоговом окне **Абзац** установить необходимые **ИНТервалы.** 

7. Не следует использовать знак табуляции и, тем более, <mark>М</mark> несколько пробелов для обозначения красной строки (отступа первой строки). Установка первых (красных) строк производится в диалоговом окне **Абзац**  (Вкладка **Главная, группа Абзац)** или с помощью масштабной линейки.

8. Одинаковые по смыслу и логическому назначению элементы одного документа всегда следует выделять одинаковым образом. Не следует злоупотреблять большим количеством выделений в PEKCTE.

- 9. При использовании заголовков необходимо придерживаться следующих правил:
- располагать заголовки на одной странице с началом текста, к которому они относятся;
- выделять заголовки другим размером и начертанием шрифта или прописными буквами;

✔

✔ отделять заголовки от остального текста интервалами;

- ✔ не ставить точку в конце заголовков (остальные знаки препинания - !, ?, многоточие
	- ставить при необходимости);
- ✔ если заголовок состоит из двух самостоятельных предложений, то в конце первого предложения нужно ставить точку, а в конце второго - нет;
- ✔ не использовать в заголовках переносы слов.

**3. Инструменты рационального ввода и редактирования текста**

Для рационального ввода и редактирования текста необходим базовый набор сведений среди которых:

- знание базового перечня и назначения непечатаемых символов,
- способы рационального выполнения часто используемых действий при вводе и редактировании текста.

**•Отображение непечатаемых символов.** К группе специальных символов относятся так называемые непечатаемые символы. Эти символы не выводятся на принтер при печати, однако позволяют более наглядно видеть структуру документа. Для включения режима отображения непечатаемых символов необходимо нажать кнопку **¶.**

**символы)** располагается на На вкладке **Главная в группе Абзац.** Для правильного и профессионального редактирования документов приучайте себя работать с непечатаемыми символами в **Word**.

Кнопка **¶** (**Непечатаемые** 

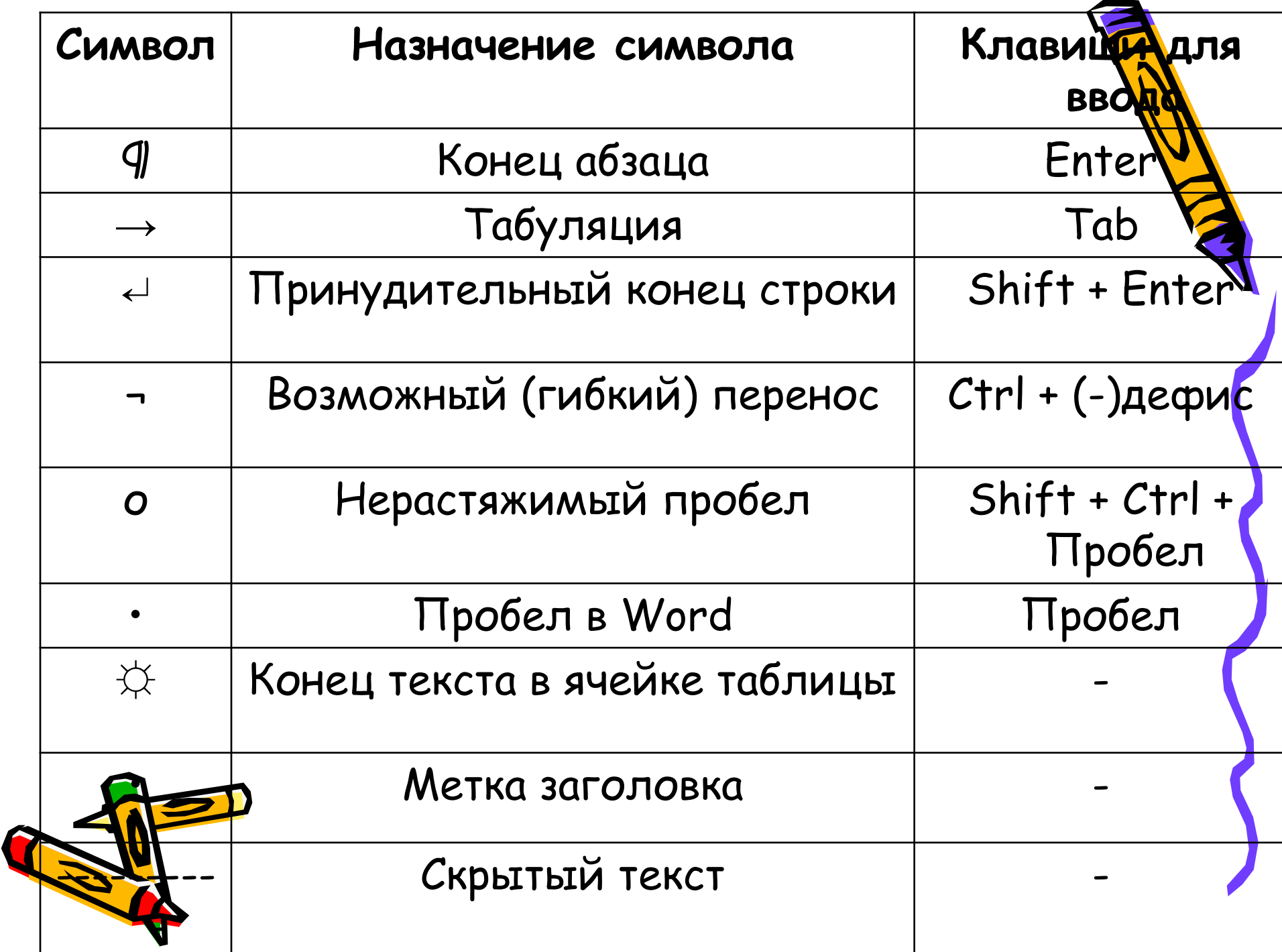

**Назначение некоторых специальных символов** *• Возможный перенос* (гибкий перенос, мягкий перенос, необязательный дефис) указывает место желаемого разбиения слова при автопереносе. Гибкий перенос не выводится при печати, если он не попадает на конец строки.

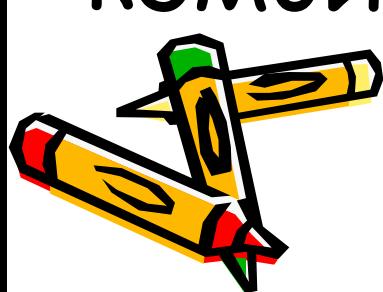

- **•Принудительный переход на следующую строку, разрыв строки –** предназначен для перехода на новую строку внутри абзаца**.** Осуществляется нажатием комбинации клавиш **Shift+Enter** .
- *•Нерǿстяжимый проȀел -* не позволяет разрывать слова при выравнивании и переносе на новую строку, например М.В.° Ломоносов, 2012°г., г.°Хабаровск.

*• Жесткий конец стрǿницы* или **раздела.** При вводе текста документ **Word** автоматически *рǿзделяется нǿ стрǿницы.* При необходимости можно вставить **ж***есткий конец стрǿницы* или **раздела** с помощью команды **Разрыв страницы** Вкладки **Вставка, Группы Страницы** или на вкладке **Разметка страницы** в группе **Параметры страницы** выберите команду(кнопку) **Разрывы.**

Жесткий конец страницы можнф также вставить с помощью комбинации клавиш **Ctrl+Enter.** Граница разрыва страницы видна на экране в виде пунктирной линии при работе в обычном режиме и может быть удалена (после ее выделения) нажатием клавиши **Del.**

**• Вставка специальных символов**. Производится с помощью команды **Символ** Вкладки **Вставка, группы Символы**. Для этого необходимо установить курсор в место вставки специального символа, открыть диалоговое окно **Символ,** выбрать из списка символ и щелчком мыши перенести выбранный символ в позицию курсора.

- **• Неразрывный дефис** *-* не позволяет разрывать слово для переноса в том месте, где он установлен. Для его вставки используют комбинацию клавиш **Shift+Ctrl+(-)** дефис.
- **Для вставки тире** (среднего тире «-») используют комбинацию клавиш **Ctrl+(-)** – (серый минус) на цифровой клавиатуре.
- **• Для вставки длинного тире** «—» используют комбинацию клавиш **Ctrl+Alt+(-)** –(серый минус) - Num.

**•Изменение регистра –**  необходимо для перевода прописных (заглавных) букв в строчные и наоборот. Для этого выделяем текст и нажимаем комбинацию клавиш **Shift+FЗ.** Или на Вкладке **Главная,**  Группы **Шрифт,** нажимаем кнопку **Регистр.**

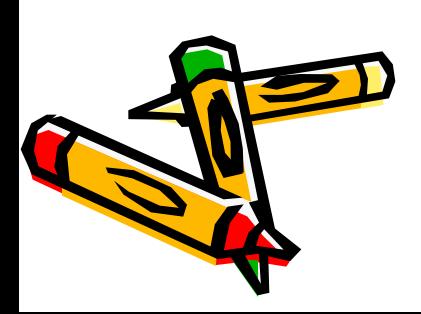

**•Автоматическая расстановка переносов** необходима для улучшения внешнего вида документа. Для этого на вкладке **Разметка страницы** в группе **Параметры страницы** выберите команду **Расстановка переносов**, а затем выберите команду **Авто.**  Не следует расставлять переносы в словах с использованием клавиши "-" (минус), так как это осложняет последующее форматирование.

### • Незаслуженно забытые сочетания клавиш:

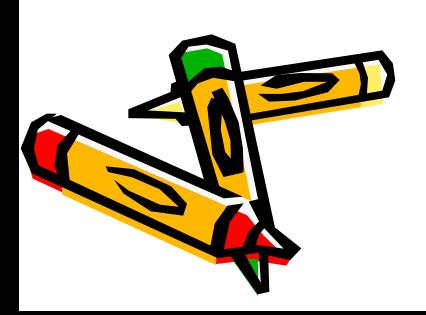

# Благодарю за внимание

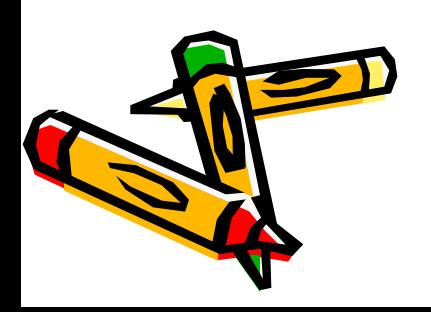